# **Rejestracja do paltformy PLATON**

1. Rejestracja przebiega pod linkiem: <https://cyf.cloud.pionier.net.pl/index.php?page=register>

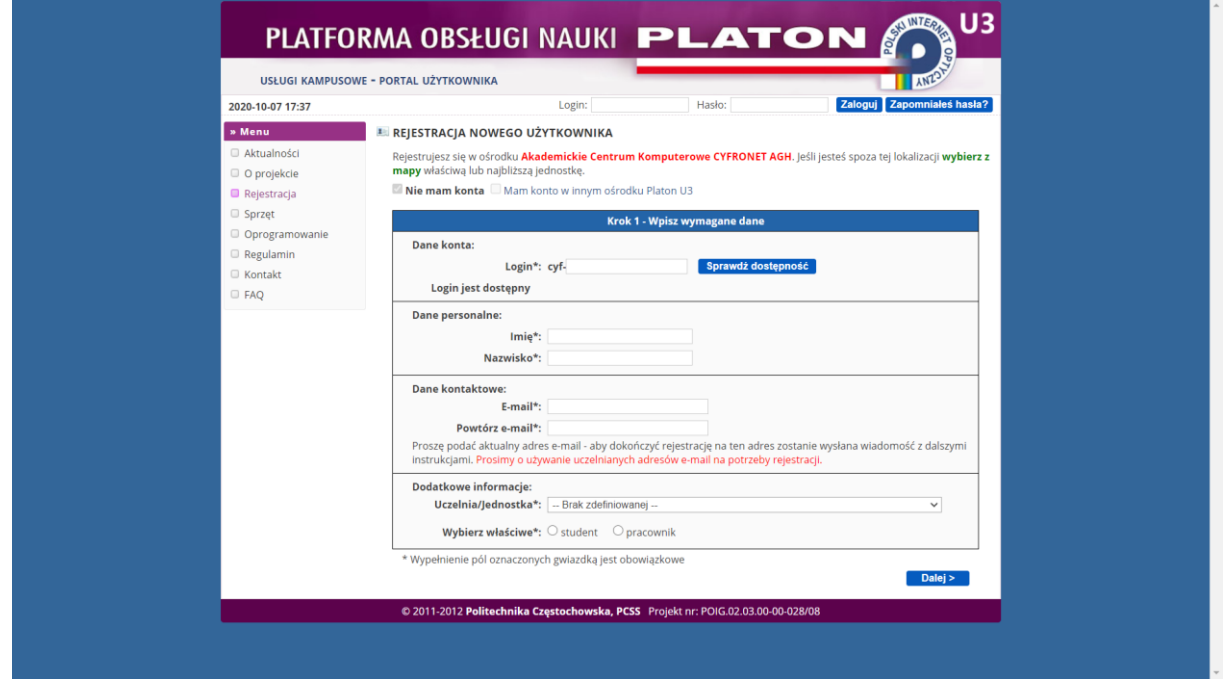

2. Jeżeli rejestracja przebiega w innym ośrodku niż Akademickie Centrum Komputerowe CYFRONET AGH należy kliknąć link wybierz z mapy i wybrać miasto Kraków

## **E REJESTRACJA NOWEGO UŻYTKOWNIKA**

Rejestrujesz się w ośrodku Akademickie Centrum Komputerowe CYFRONET AGH. Jeśli jesteś spoza tej lokalizacji wybierz z mapy właściwą lub najbliższą jednostkę.

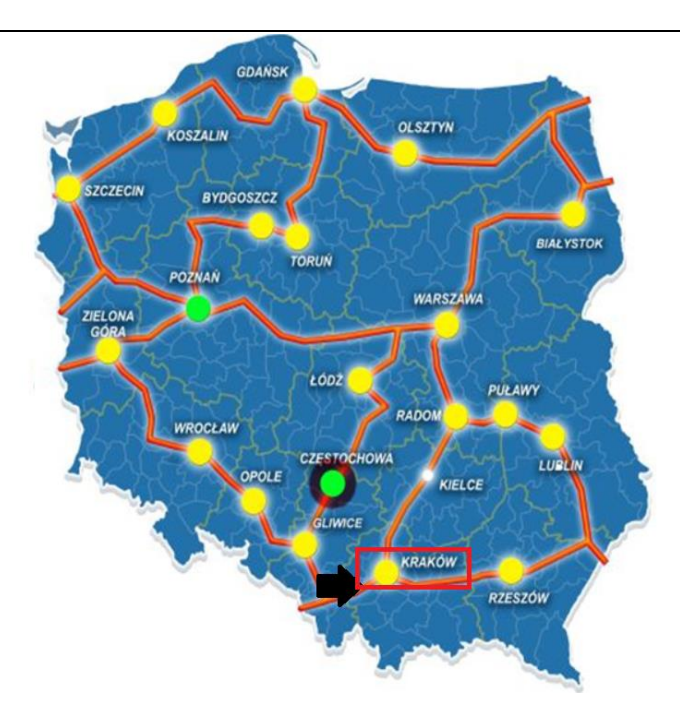

- 3. W kroku 1 wypełniamy dane konta:
	- Login, którym będziemy się logować do platformy PLATON. Należy pamiętać, że do naszego loginu zostanie dopisany przedrostek cyf- !!.

Za pomocą przycisku **Sprawdź dostępność** możemy sprawdzić czy login który wybraliśmy jest dostępny,

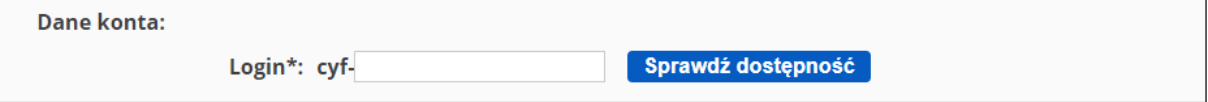

## W sekcji **Dane personalne** wpisujemy swoje imię i nazwisko,

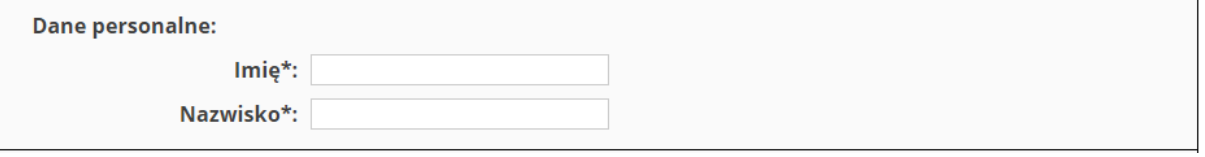

# W polu **E-mail** wpisujemy swój e-mail uczelniany (pracownicy: @asp.krakow.pl, studenci: @stud.asp.krakow.pl),

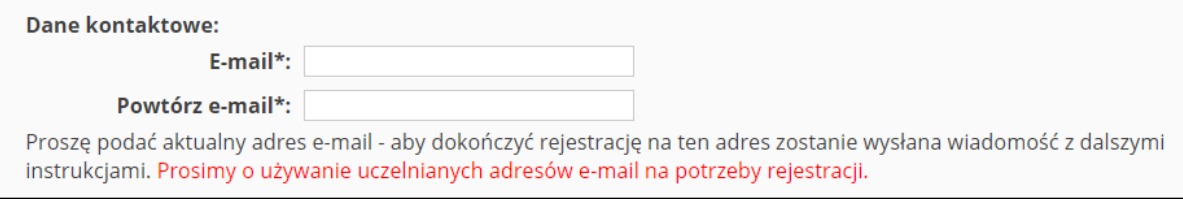

- Z listy rozwijanej w polu **Uczelnia/Jednostka** wybieramy opcję:
	- **- Akademia Sztuk Pięknych im. Jana Matejki w Krakowie**,
- Wybieramy właściwą dla siebie rolę w organizacji: **student** lub **pracownik**.

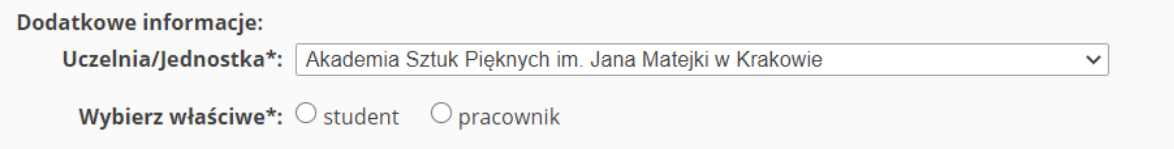

- 4. Po wypełnieniu wymaganych danych klikamy przycisk **Dalej**.
- 5. W kroku 2 sprawdzamy poprawność wprowadzonych danych. Należy zwrócić uwagę, że nasz login zaczyna się od przedrostka **cyf-**.
- 6. Zaznaczamy obie zgody i ponownie klikamy przycisk **Dalej**.

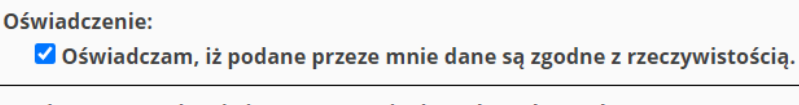

Zgoda na gromadzenie i przetwarzanie danych osobowych:

V Wyrażam zgodę na gromadzenie i przetwarzanie moich danych osobowych zbieranych na potrzeby usługi obliczeń kampusowych projektu Platon (nr PO IG.02.03.00-00-028/08-00) zgodnie z Ustawa z dnia 29 sierpnia 1997 roku o ochronie danych osobowych (Dz.U. 2002, nr 101, poz. 926 ze zm.). Administratorem danych osobowych w rozumieniu ww. ustawy jest Akademickie Centrum Komputerowe CYFRONET AGH.

## 7. Ponownie zaznaczamy obie zgody i naciskamy przycisk **Dalej**.

### Oświadczenie:

O Oświadczam, że akceptuję postanowienia regulaminu korzystania z usługi obliczeń kampusowych projektu Platon.

#### Oświadczenie:

S świadomy/a odpowiedzialności karnej, grożącej mi za składanie nieprawdziwych oświadczeń na podstawie art. 297 Kodeksu karnego, oświadczam, że spełniam wszystkie wymogi korzystania z usługi obliczeń kampusowych projektu Platon, to znaczy że Akademia Sztuk Pięknych im. Jana Matejki w Krakowie jest miejscem, w którym pracuję lub studiuję.

- 8. W następnym kroku ustawiamy swoje hasło. Bezpieczne hasło powinno zawierać min.:
	- 8 znaków,
	- jedną cyfrę,
	- jeden znak specjalny np. (%, \$),
	- jedną małą literę,
	- jedną dużą literę.

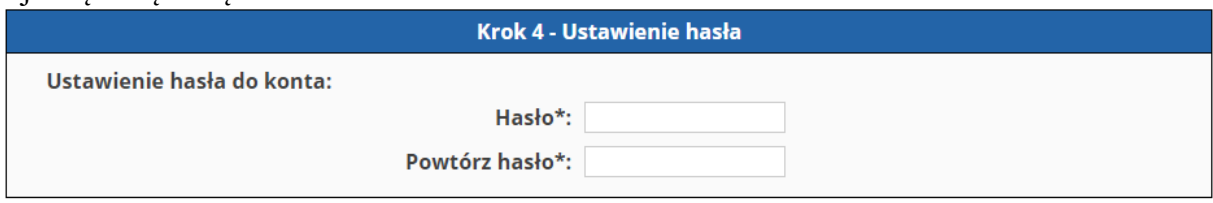

9. Po wykonaniu wszystkich czynności pojawia się okno potwierdzające rejestrację.

#### Krok 5 - Potwierdzenie rejestracji

Aby dokończyć proces rejestracji należy w ciągu 24 godzin wykonać instrukcje, która została wysłana na podany wcześniej adres email

- 10. Następnie przechodzimy na swojego uczelnianego e-maila, którego podaliśmy podczas rejestracji i klikamy w przesłany link aktywacyjny. Link jest aktywny tylko przez **24 godziny**. Jeżeli nie aktywujemy konta w tym czasie należy powtórzyć rejestrację. Aby dokończyć proces rejestracji należy kliknąć, bądź wkleić w oknie przeglądarki poniższy link: https://cyf.cloud.pionier.net.pl:443/index.php?page=confirmRegistration&key=d111a297d7a66696f517ee0dd56b294a
- 11. Po dokonaniu aktywacji konta zostanie wysłany do nas e-mail o konieczności rejestracji na stronie [https://portal.plgrid.pl.](https://portal.plgrid.pl/) Wiadomość tą należy zignorować.
- 12. **Pracownicy ASP** (@asp.krakow.pl) i **Studenci ASP** (@stud.asp.krakow.pl) po skorzystaniu z linku aktywacyjnego zobligowani są do wysłania z służbowego/studenckiego adresu e-mail wiadomości na adres [gmidura@asp.krakow.pl,](mailto:gmidura@asp.krakow.pl) w temacie wiadomości wpisując **Proszę o aktywację konta PLATON** w celu weryfikacji i zgłoszenia konta do Akademickiego Centrum Komputerowego CYFRONET AGH.